## Manual eduroam For iOS (Apple)

- 1. Open your browser and enter the following URL: [https://cat.eduroam.org.](https://cat.eduroam.org/) The welcome page will appear on your browser as shown in Figure 1.
- 2. Select your home institution. For Warga USM select "Universiti Sains Malaysia".
- 3. Click "**.. OK the click here to download..**".

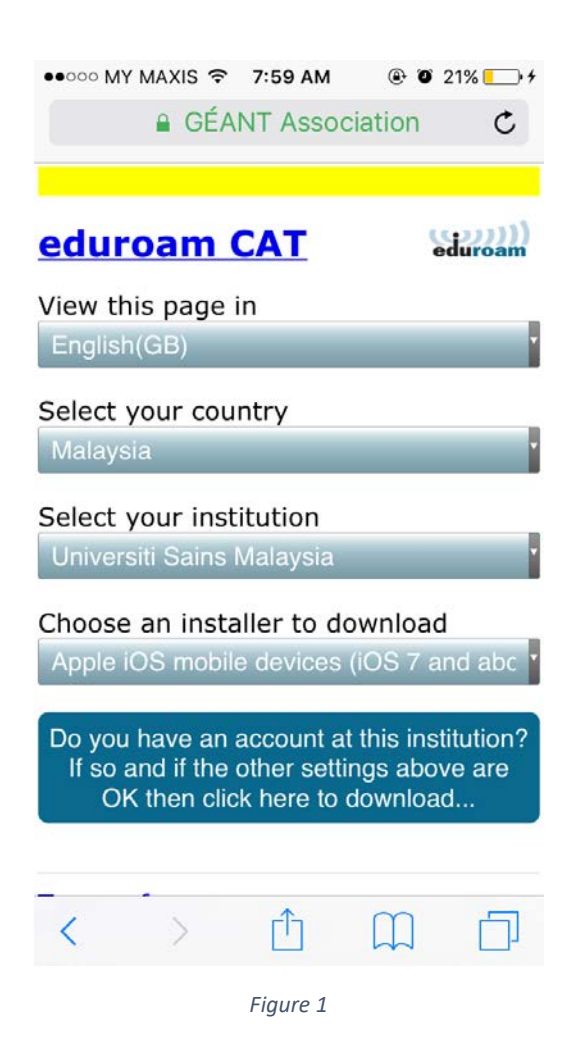

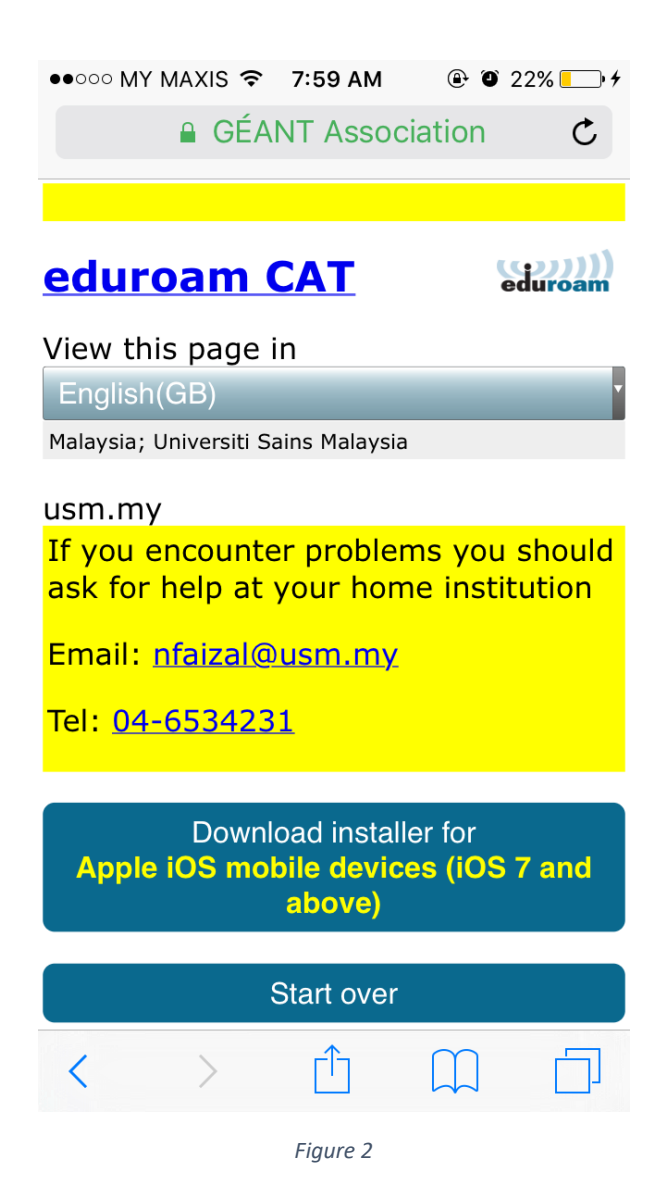

4. Figure 2, shows confirmation screen. Click **Download installer …** to download eduroam profile.

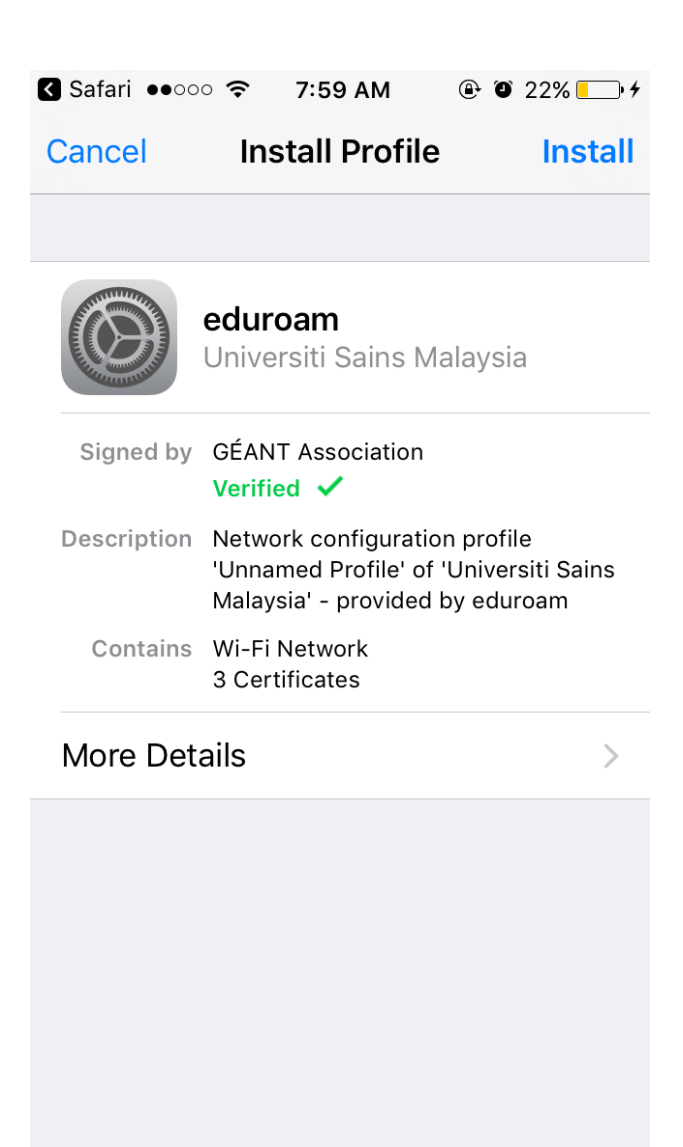

*Figure 3*

5. A screen as shown in Figure 2 will be prompted. Click **Install**.

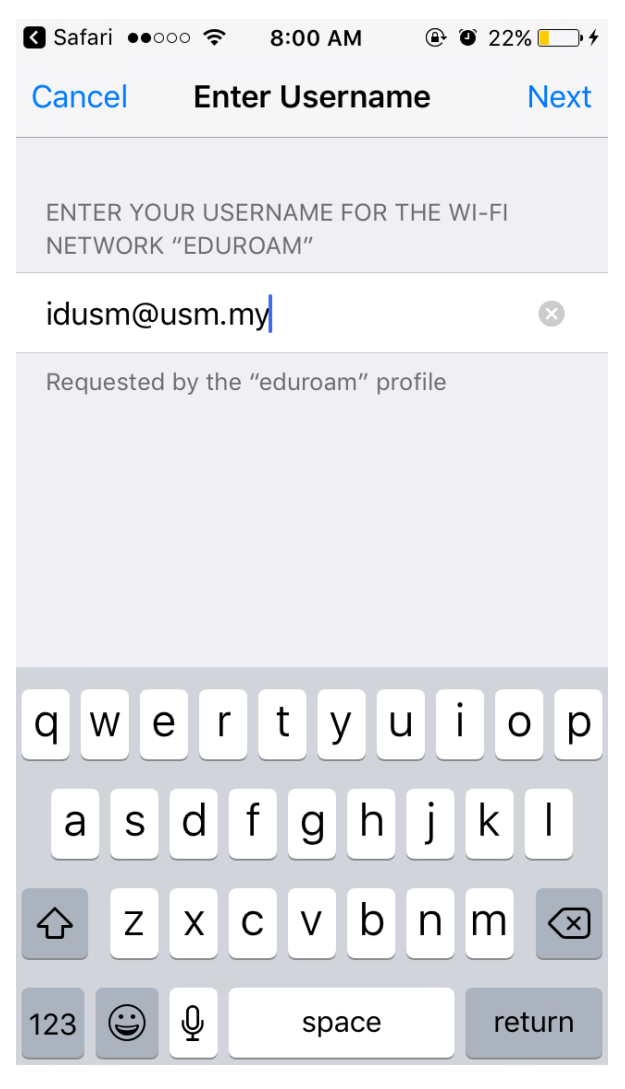

*Figure 4*

6. Enter your ID and password. For Warga USM, please enter your USM Identity and click Next.

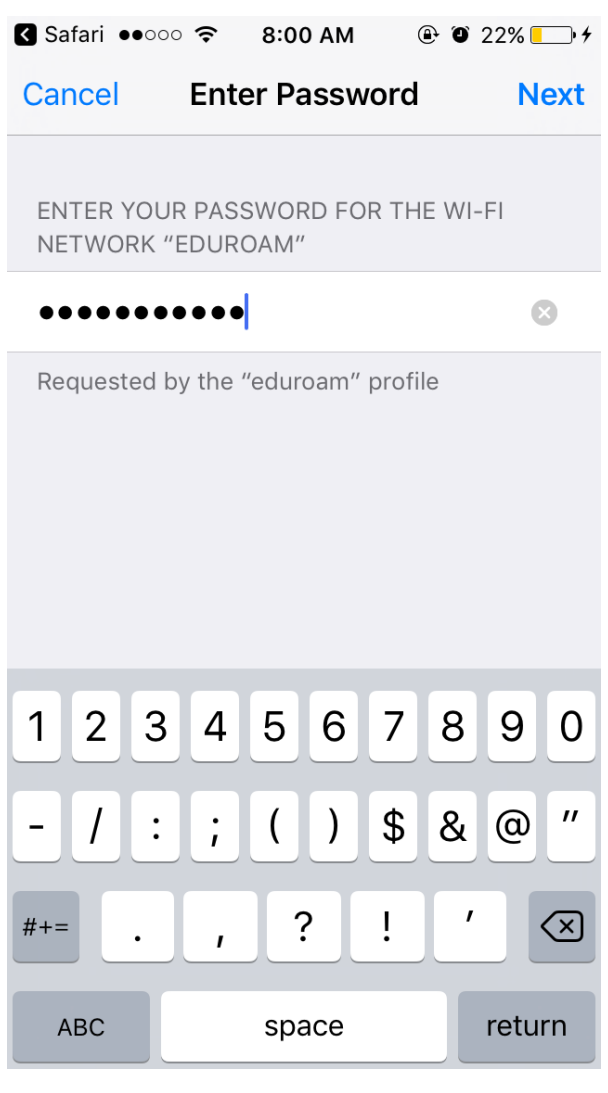

*Figure 5*

7. Enter your password and Click Next.

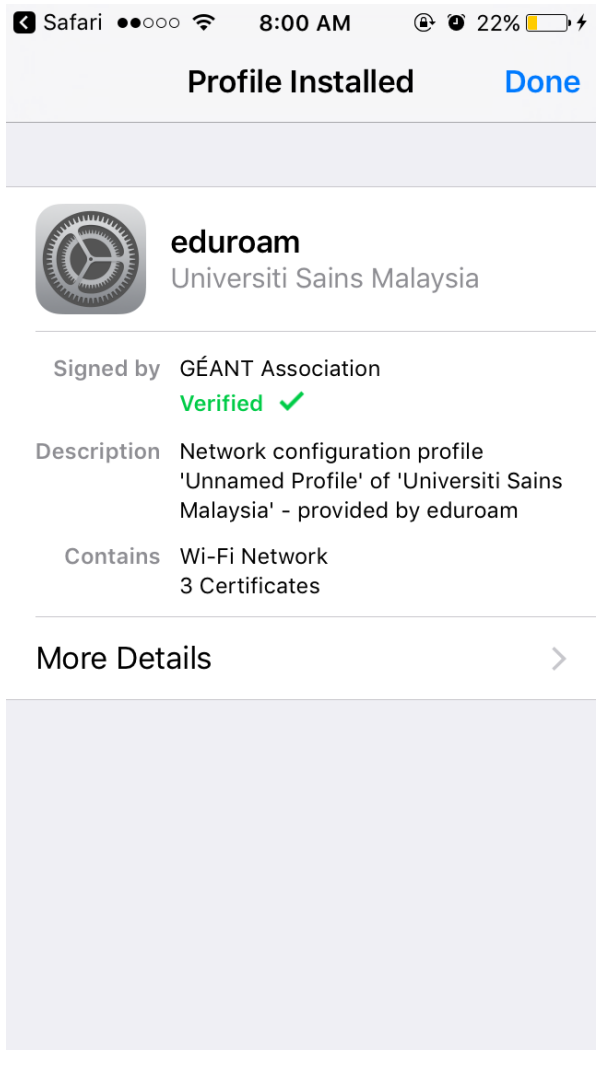

*Figure 6*

8. If you see a screen as shown in Figure 6, you have successfully installed eduroam profile to your iOS device. Click done.

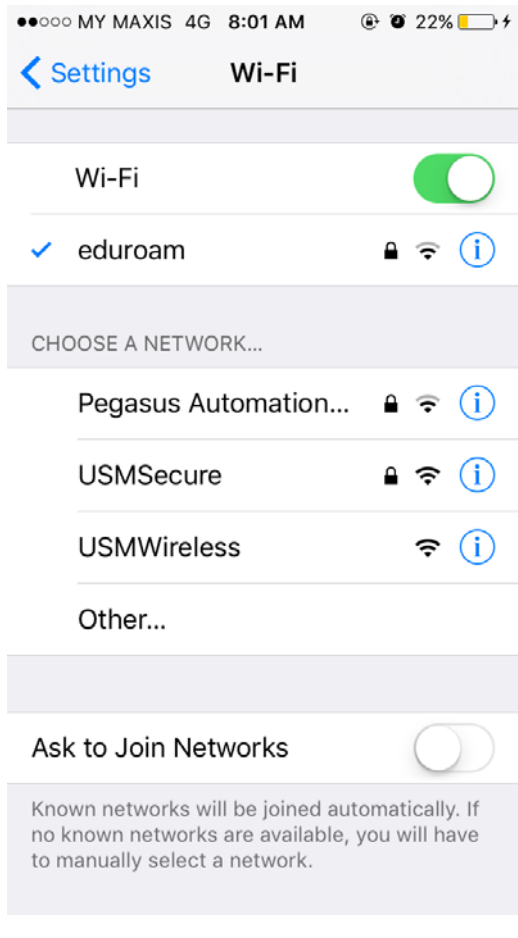

*Figure 7*

9. You are now ready to connect to wireless eduroam.

---------- Thank you ----------